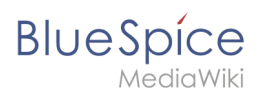

# Referenz: UserMerge

# Inhaltsverzeichnis

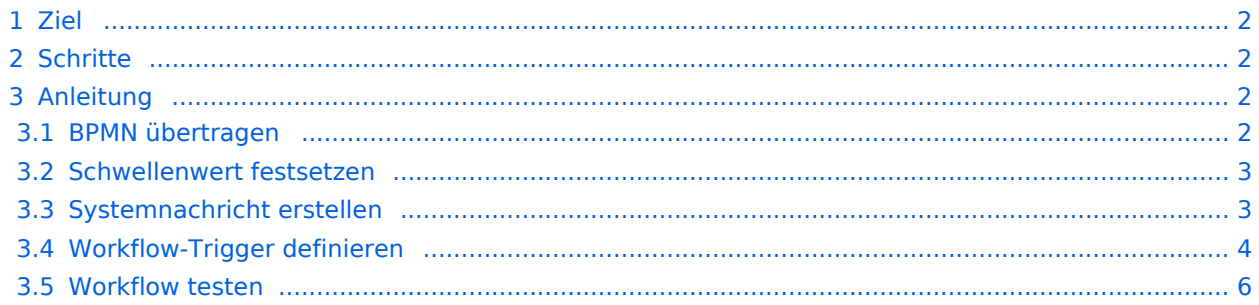

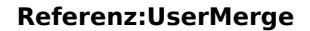

# Ziel

<span id="page-1-0"></span>**BlueSpice** 

In diesem Beispiel wird der Workflow *Gruppen-Feedback* so angepasst, dass der **Schwellenwert der Benutzerzahl** angepasst wird. Dieser Schwellenwert definiert, wann der Workflow vom System abgeschlossen wird.

### <span id="page-1-1"></span>**Schritte**

- 1. **Ursprüngliches** *BPMN* aus Github ins Wiki übertragen.
- 2. **Schwellenwert** für benötigtes Benutzerfeedbacks festsetzen.
- 3. **Systemnachricht** für Workflow-Titel im Wiki erstellen.
- 4. **Workflow-Trigger** definieren.
- 5. **Testen** des Workflows.

### <span id="page-1-2"></span>Anleitung

#### <span id="page-1-3"></span>**BPMN übertragen**

So übertragen Sie den ursprünglichen BPMN-Prozess ins Wiki:

- 1. **Gehen** Sie zur [Github-Seite für den Workflow "Gruppen-Feedback".](https://github.com/wikimedia/mediawiki-extensions-Workflows/blob/4.1.1/workflow/GroupFeedback.bpmn)
- 2. **Kopieren** Sie das XML.
- 3. **Erstellen** Sie die Seite *MediaWiki:GruppenFeedbackTeam.bpmn*
- 4. **Kopieren** Sie das XML in den Quelltext der neuen *bpmn*-Seite.
- 5. **Speichern** Sie die Seite.

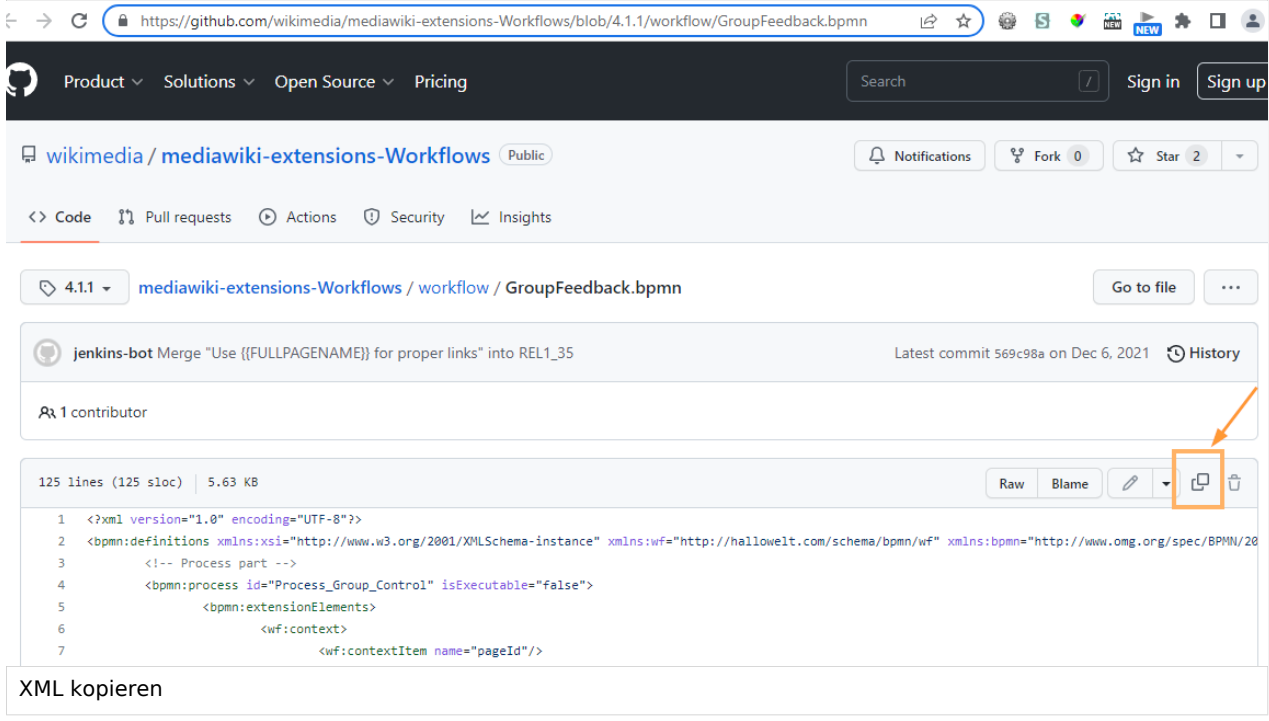

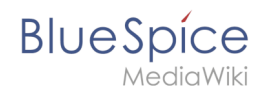

**Hinweis:** Die Links zu den BPMN-Dokumenten für die 4 Standard-Workflows finden Sie bei den einzelnen Workflow-Beschreibungen auf der [Workflows Hilfeseite](https://de.wiki.bluespice.com/wiki/Handbuch:Erweiterung/Workflows).

#### <span id="page-2-0"></span>**Schwellenwert festsetzen**

So ändern Sie den Schwellenwert der Benutzeranzahl. Dieser bestimmt den Abschluss des Workflows:

- 1. **Wechseln** Sie auf der soeben erstellten Seite in den Bearbeitungsmodus.
- 2. **Definieren** Sie im Element *<wf:threshhold>* den *Wert* und die *Einheit* für die Berechnung des Workflow-Abschlusses.

Wenn der Workflow nach Feedback von 50% der Mitglieder der Gruppe abgeschlossen werden soll, geben Sie an:

```
 <wf:threshold>
        <wf:type>complete</wf:type>
        <wf:value>50</wf:value>
        <wf:unit>percent</wf:unit>
</wf:threshold>
```
Alternatives Beispiel - Workflow-Abschluss, wenn 4 Mitglieder in der Gruppe ihre Aufgabe erledigt haben:

```
 <wf:threshold>
        <wf:type>complete</wf:type>
        <wf:value>4</wf:value>
        <wf:unit>users</wf:unit>
</wf:threshold>
```
3. **Speichern** Sie die Seite.

### <span id="page-2-1"></span>**Systemnachricht erstellen**

Falls in der Workflow-Übersicht und anderen Workflow-basierten Inhalten kein lesbarer Titel angezeigt wird, handelt es sich hier um eine Systemnachricht.

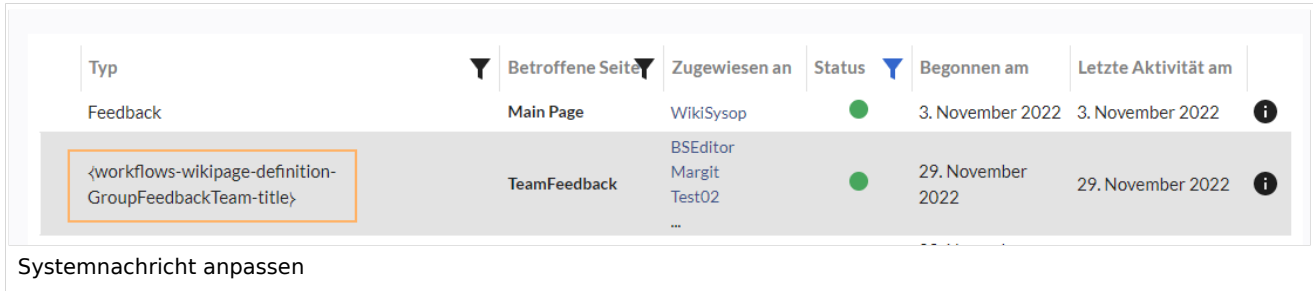

Um diese mit einem lesbaren Titel zu ersetzen:

- 1. **Erstellen** Sie die Seite MediaWiki:<hier Systemnachricht einsetzen>. Also z.B. für die im Screenshot gezeigte Nachricht <workflows-wikipage-definition-GroupFeedbackTeam-title>
- 2. **Geben** Sie im Seiteninhalt den gewünschten Titel ein.

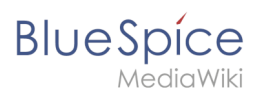

# MediaWiki:Workflows-wikipage-definition-GroupFeedbackTeamtitle

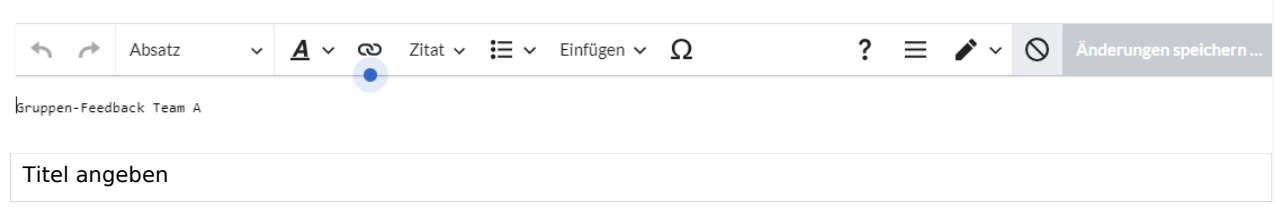

3. **Speichern** Sie die Systemnachricht. Der Titel wird nun auf der Benutzeroberfläche angezeigt.

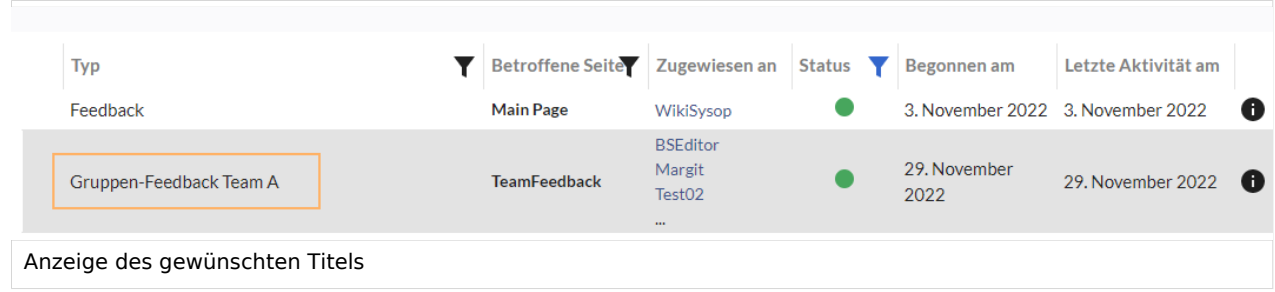

### <span id="page-3-0"></span>**Workflow-Trigger definieren**

Damit der Workflow ausgewählt werden kann, muss ein entsprechender Auslöser (Trigger) im Wiki vorhanden sein.

So erstellen Sie den Trigger:

- 1. **Klicken** Sie auf *Workflow Triggers* im Menü *Globale Aktionen*.
- 2. **Klicken** Sie auf Neuen Auslöser hinzufügen.
- 3. **Wählen** Sie aus dem Auswahlfeld die Option *Manuell*.

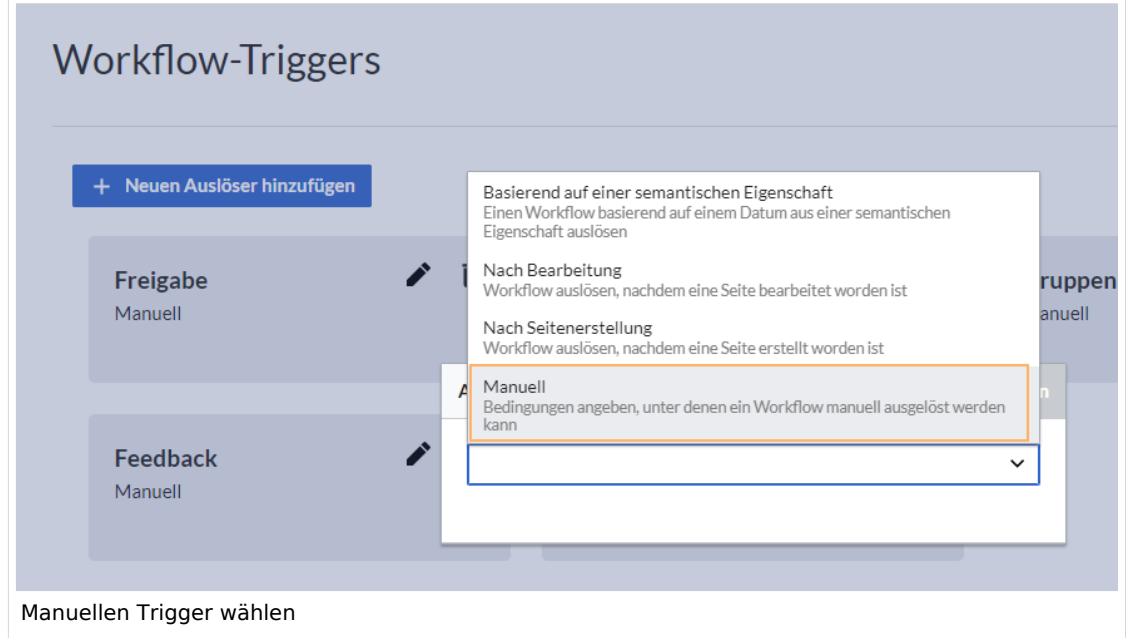

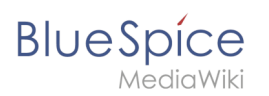

- 4. **Definieren** Sie die Einstellungen für den Workflow-Auslöser:
	- *Name:* Name, der im Auswahlmenü für den Workflow angezeigt wird.
	- *Beschreibung*: Erklärung der Funktion und Besonderheiten dieses Triggers.
	- *Zu startender Workflow*: Workflow, der durch diesen Trigger ausgelöst wird. In unserem Fall *GroupFeedbackTeam*.
	- *Anfangsdaten* für den Workflow (alle Angaben sind optional): Gruppe: Es ist sinnvoll, hier eine vordefinierte Gruppe anzugeben. Diese sollte von der Mitgliederanzahl auf den im Workflow gesetzten Schwellenwert abgestimmt sein. - Anweisungen: Diese werden den Benutzern in der zugewiesenen Aufgabe zum besseren Verständnis angezeigt. - Bericht senden: Hier kann eine beliebige E-Mail-Adresse angegeben werden. Der Empfänger wird zum Abschluss des Workflows benachrichtigt. (Der Initiator des Workflows bekommt automatisch eine Benachrichtigung und muss hier nicht gesondert angegeben werden).
	- *Bedingungen* (Conditions): In welchen Namensräumen der Workflow zur Auswahl angezeigt wird.

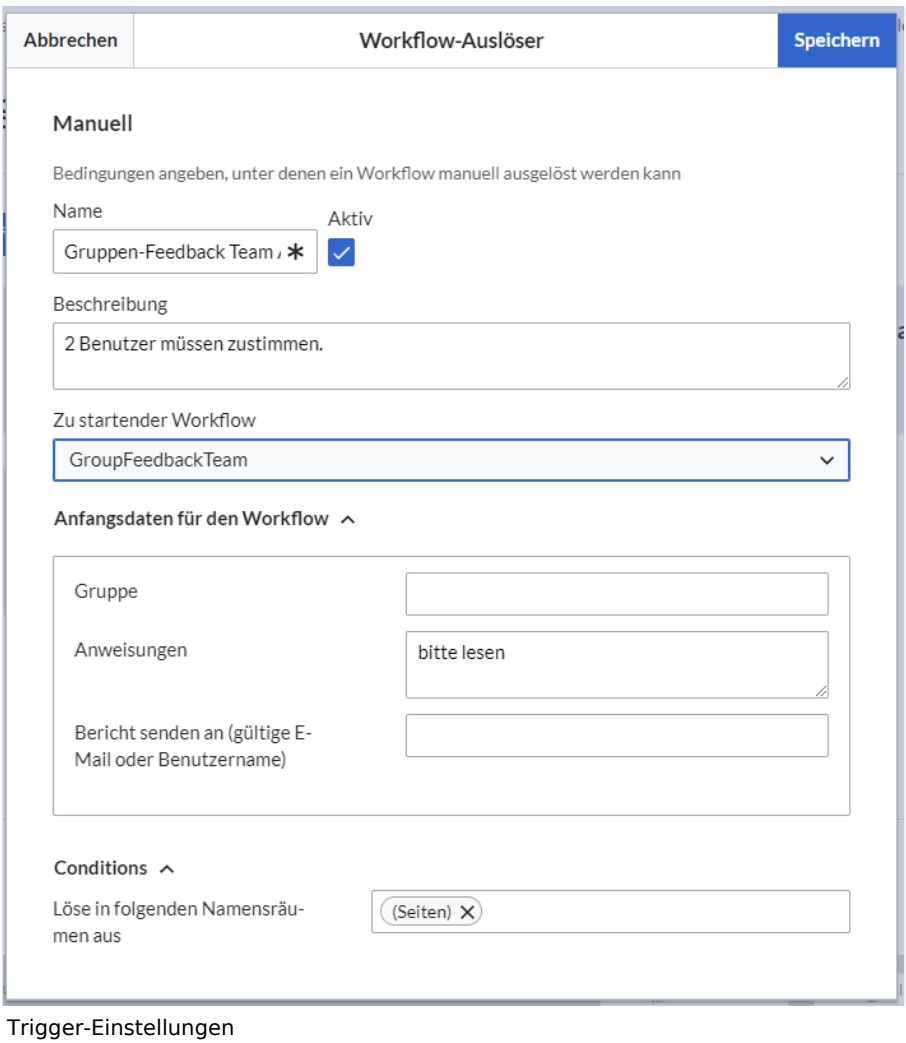

5. **Klicken** Sie *Speichern.*

<span id="page-5-0"></span>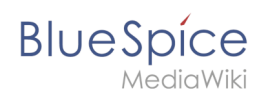

# **Workflow testen**

Der Workflow steht nun im Wiki zur Verfügung. Lösen Sie einen Test-Workflow aus. Testen Sie, ob folgende Funktionalität vorhanden ist:

- Der Workflow steht in den im Workflow-Trigger definierten Namensräumen zur Verfügung (falls es hier Einschränkungen gibt).
- Der Workflow wird ausgelöst.
- Der Workflow wird in der Workflows-Übersicht angezeigt.
- Die Gruppenmitglieder erhalten eine Aufgabe.
- Der Workflow schließt nach der Erreichung des gesetzten Schwellenwerts ab.